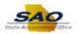

## **Creating Masked Data Query**

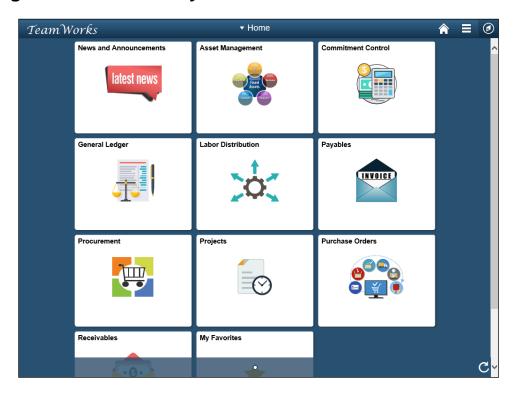

| Step | Action                                                                                                    |
|------|----------------------------------------------------------------------------------------------------|
| 1.   | Begin by navigating to the <b>Query Manager</b> page.                                                                                                    |
|      | <b>Note:</b> This simulation is an example of a transaction. When entering a transaction in the live TeamWorks FSCM system, please select all values and options based on agency policy, the paperwork on hand and the current situation. |
|      | Click the NavBar link.                                                                                                    |

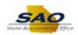

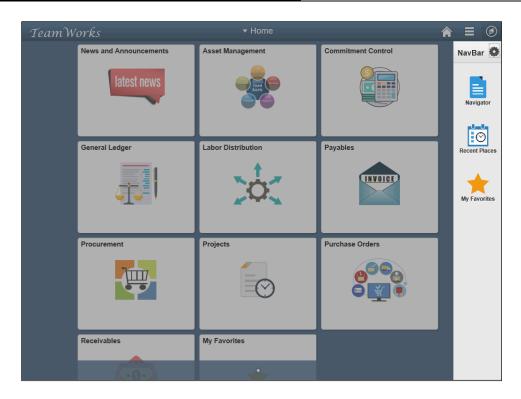

| Step | Action                    |
|------|---------------------------|
| 2.   | Click the Navigator link. |
|      | Navigator                 |

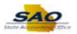

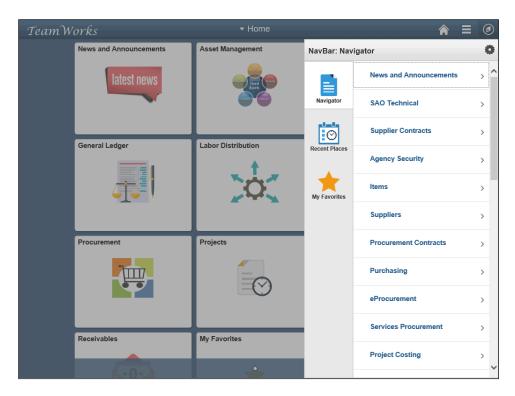

| Step | Action                        |
|------|-------------------------------|
| 3.   | Click the Vertical scrollbar. |

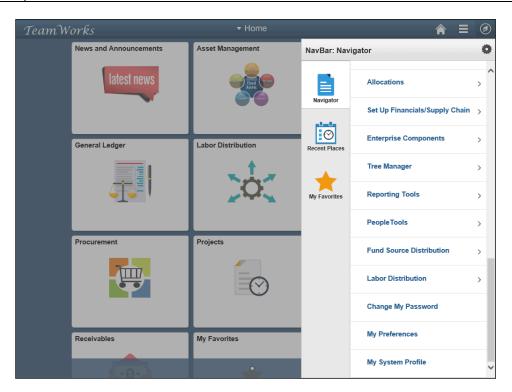

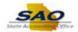

| Step | Action                                 |
|------|----------------------------------------|
| 4.   | Click the <b>Reporting Tools</b> link. |
|      | Reporting Tools                        |

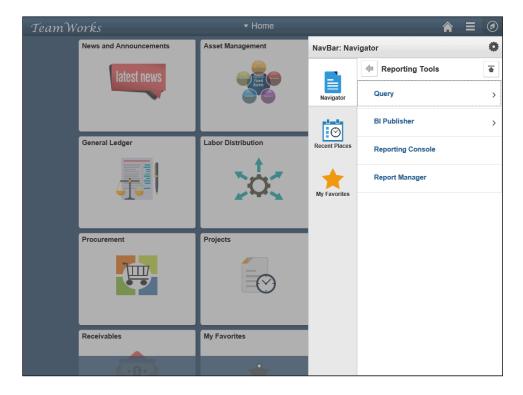

| Step | Action                |
|------|-----------------------|
| 5.   | Click the Query link. |
|      | Query                 |

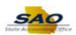

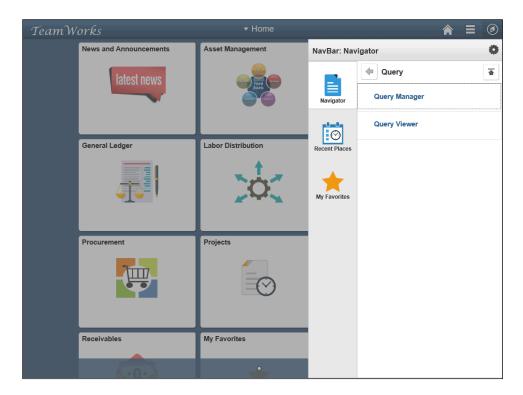

| Step | Action                        |
|------|-------------------------------|
| 6.   | Click the Query Manager link. |
|      | Query Manager                 |

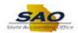

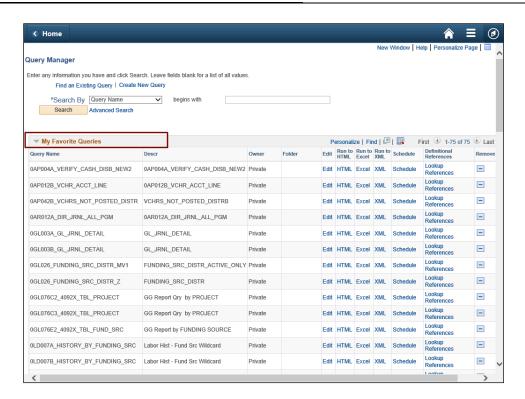

 Step
 Action

 7.
 The system displays the users My Favorite Queries list.

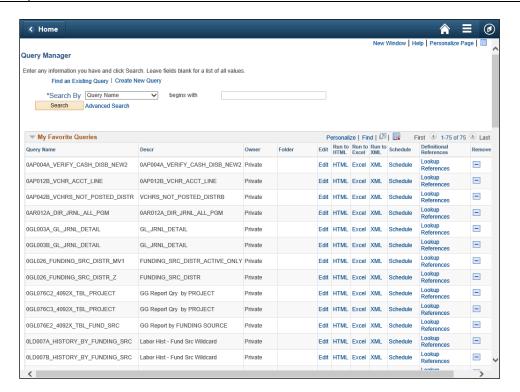

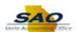

| Step | Action                                                                                                    |
|------|----------------------------------------------------------------------------------------------------|
| 8.   | Begin by searching for the appropriate query. By default, the <b>Search By</b> field defaults to <b>Query Name</b> . Users have the option to use this search option or select a different search option. For this example, the user will search for the query using the Unmasked Data Record data. |
|      | Click the Search By drop-down list option.  *Search By Query Name                                                                                                    |

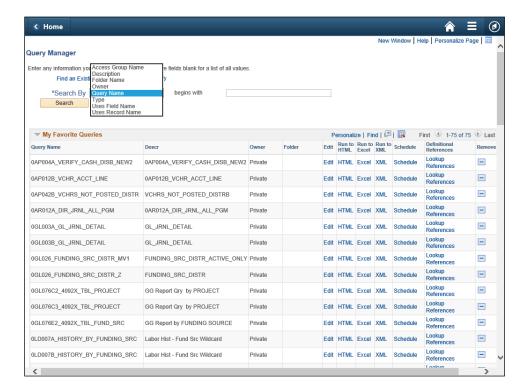

| 9. | Click the <b>Owner</b> link. |
|----|------------------------------|

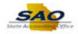

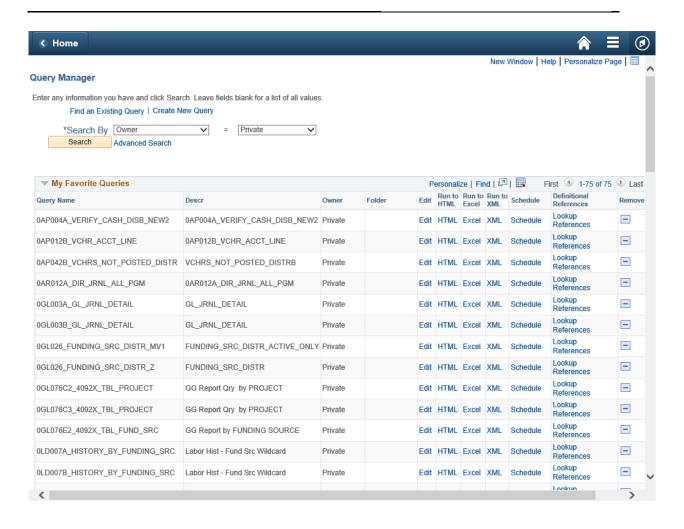

| Step | Action                                             |
|------|----------------------------------------------------|
| 10.  | Click the <b>Search</b> button.                    |
|      | Search                                             |
|      | Note: A list of Private queries will be available. |

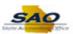

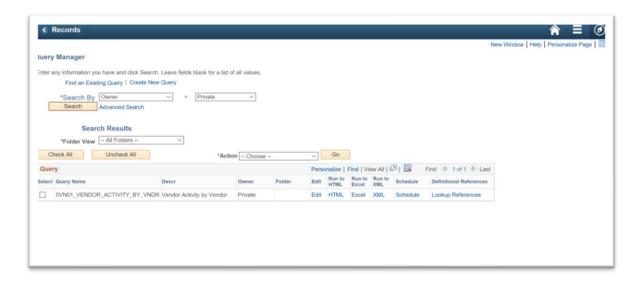

| Step | Action                                                                                                    |
|------|----------------------------------------------------------------------------------------------------|
| 11.  | <b>Note:</b> The system displays the queries based on the search criteria. Select the appropriate query. Using the scroll bar search for the appropriate query.  For this example, the user is selecting the <b>0VN01_VENDOR_ACTIVITY_BY_VNDR</b> query. |
|      | Click the Edit link.  □ 0AP005_VERIFY_EXP_WITH_EIN_UM  Verify Expense w Employe Id_UM  Public  Edit HTML Excel XML  Schedule  Lookup References                                                                                                    |

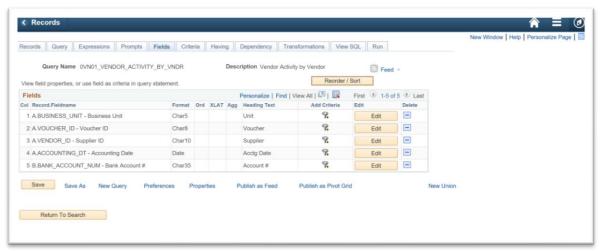

| Step | Action                                     |
|------|--------------------------------------------|
| 12.  | The system opens to the <b>Fields</b> tab. |
|      | Click the Query tab.  Query                |

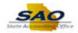

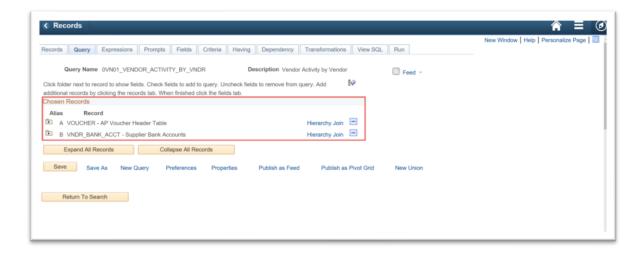

| Step | Action                                                                                                    |
|------|----------------------------------------------------------------------------------------------------|
| 13.  | The system displays the <b>Chosen Records</b> for the selected query. Based on the list of records, users should identify the records that are required to be masked. |
|      | For this example, the <b>VNDR_BANK_ACCT – Supplier Bank Account</b> record should be masked.                                                                          |

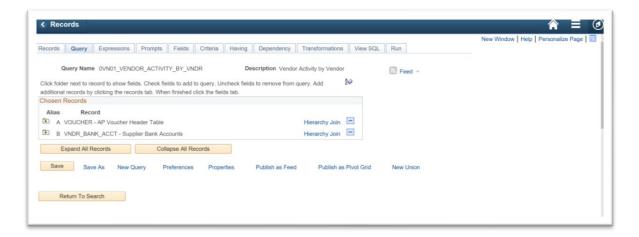

| Step | Action                                                                                                    |
|------|----------------------------------------------------------------------------------------------------|
| 14.  | To view the fields associated with each record, users have the option to click on the (+) symbol or the Expand All Record button.  For this example, click the Expand All Records button.  Expand All Records |
|      |                                                                                                    |

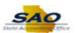

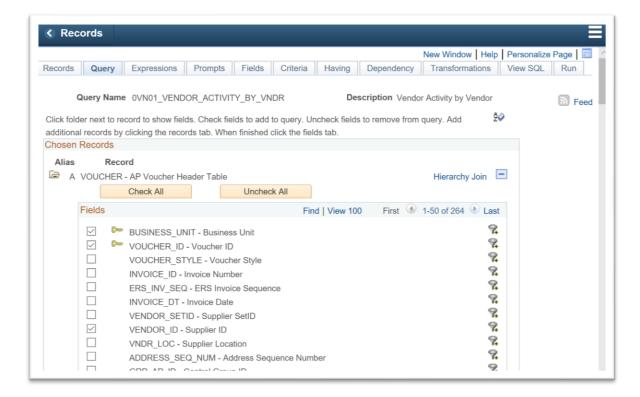

| Step | Action                                                                     |
|------|----------------------------------------------------------------------------|
| 15.  | Click the Vertical scrollbar to view the associated field for each record. |

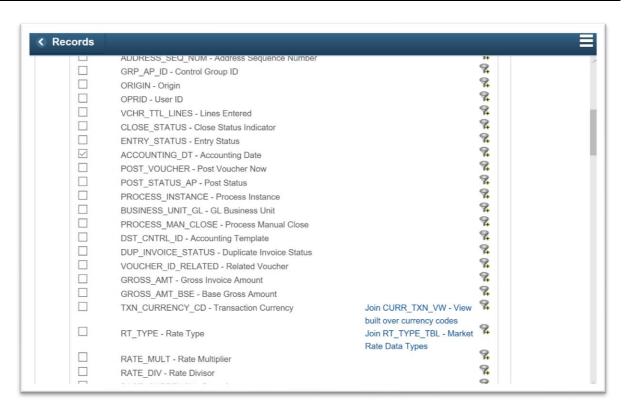

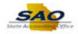

| Step | Action                                           |
|------|--------------------------------------------------|
| 16.  | Continue clicking the <b>Vertical</b> scrollbar. |

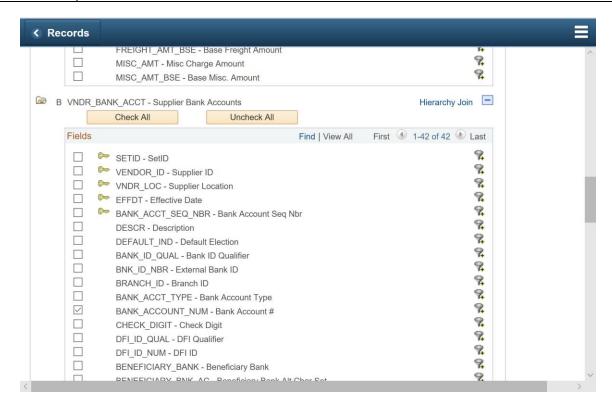

| Step | Action                                           |
|------|--------------------------------------------------|
| 17.  | Continue clicking the <b>Vertical</b> scrollbar. |

| Step | Action                                                              |
|------|---------------------------------------------------------------------|
| 18.  | Once the user has viewed all click the Collapse All Records button. |
|      | Collapse All Records                                                |

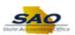

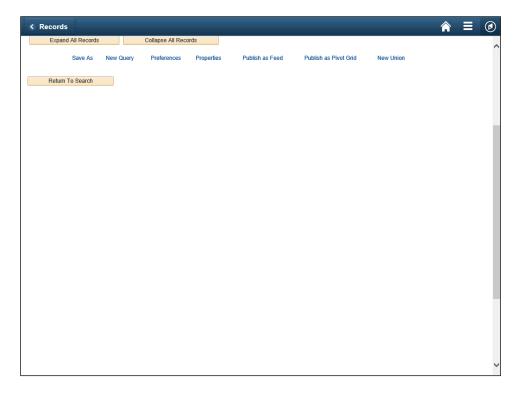

| Step | Action                                                                |
|------|-----------------------------------------------------------------------|
| 19.  | Click the <b>Vertical</b> scrollbar to return to the top of the page. |

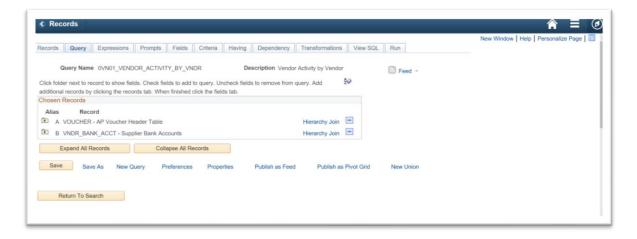

| Step | Action                                                                                                   |
|------|----------------------------------------------------------------------------------------------------|
| 20.  | <b>Note:</b> Before creating a new query users should save the existing query using a unique identifier. |
|      | Click the Save As button.  Save As                                                                       |

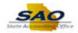

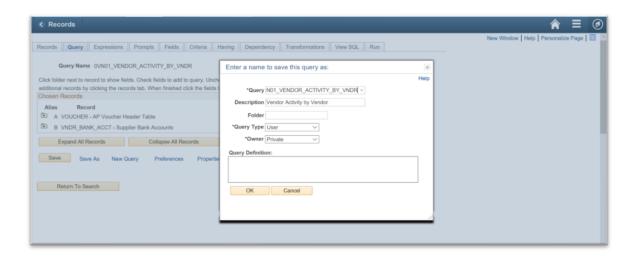

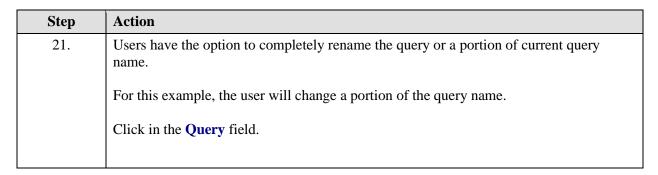

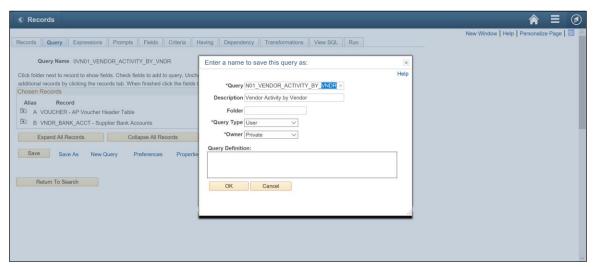

| Step | Action                                              |
|------|-----------------------------------------------------|
| 22.  | Press [Delete] to delete out a portion of the name. |

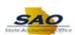

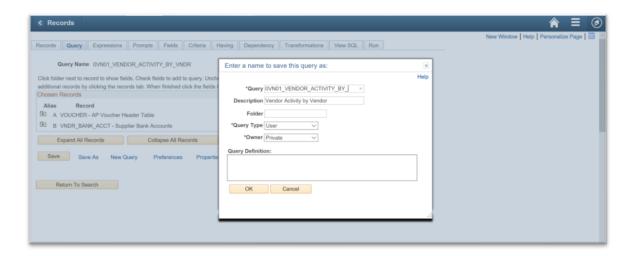

| Step | Action                                                         |
|------|----------------------------------------------------------------|
| 23.  | Enter the appropriate information into the <b>Query</b> field. |
|      | For this example, type OLD.                                    |

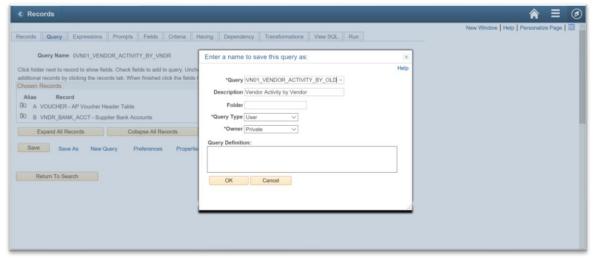

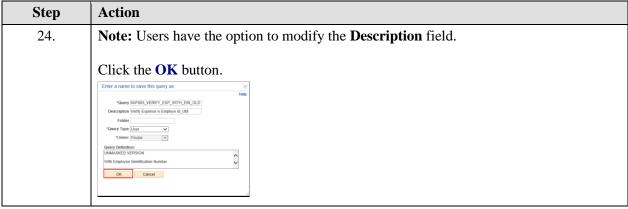

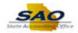

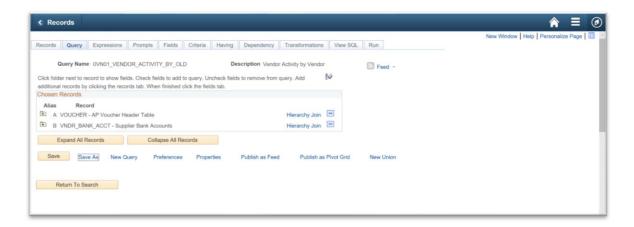

| Step | Action                                      |
|------|---------------------------------------------|
| 25.  | Notice the Query Name has now been renamed. |
|      | Click the New Window link.  New Window      |

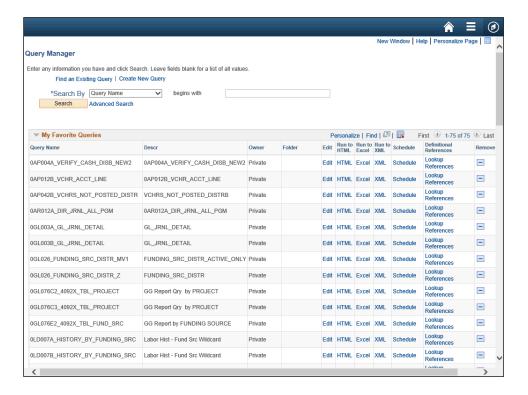

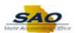

| Step | Action                                                                |
|------|-----------------------------------------------------------------------|
| 26.  | Using the new window, search for the Query that was recently renamed. |
|      | Click the <b>begins with</b> button.  begins with                     |

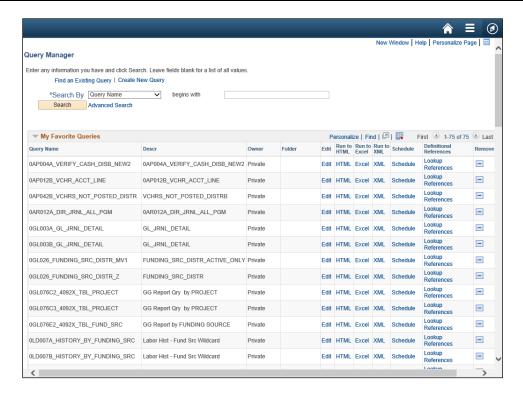

| Step | Action                                                               |
|------|----------------------------------------------------------------------|
| 27.  | Enter the appropriate information into the <b>begins with</b> field. |
|      | For this example, type <b>0VN01_VENDOR_ACTIVITY_BY_VNDR</b> .        |

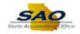

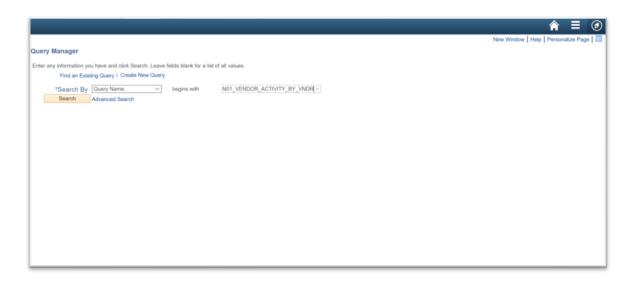

| Step | Action                          |
|------|---------------------------------|
| 28.  | Click the <b>Search</b> button. |
|      | Search                          |

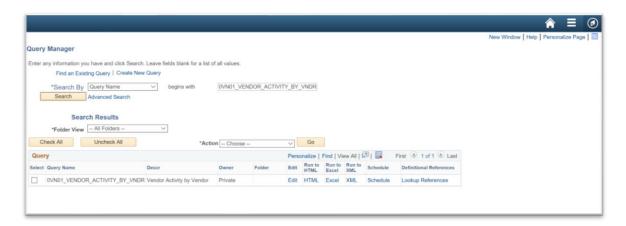

| Step | Action                          |                           |         |        |       |                |                 |               |          |                         |
|------|---------------------------------|---------------------------|---------|--------|-------|----------------|-----------------|---------------|----------|-------------------------|
| 29.  | Click the <b>Edit</b> link.     |                           |         |        |       |                |                 |               |          |                         |
|      | Query                           |                           |         |        | Perso | onalize        | Find   Vie      | ew All        | 7 I      | First 1 of 1 Last       |
|      | Select Query Name               | Descr                     | Owner   | Folder | Edit  | Run to<br>HTML | Run to<br>Excel | Run to<br>XML | Schedule | Definitional References |
|      | □ 0VN01_VENDOR_ACTIVITY_BY_VNDR | Vendor Activity by Vendor | Private |        | Edit  | HTML           | Excel           | XML           | Schedule | Lookup References       |

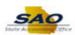

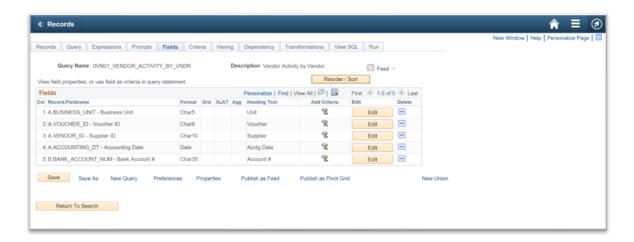

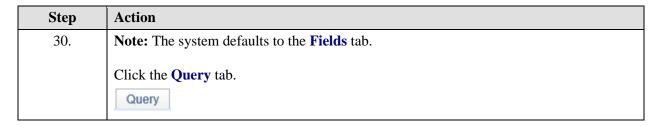

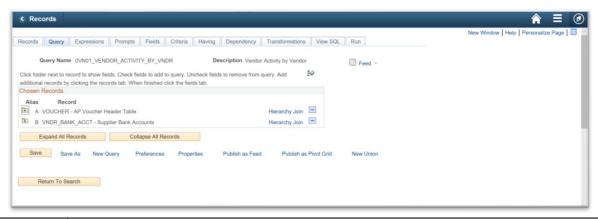

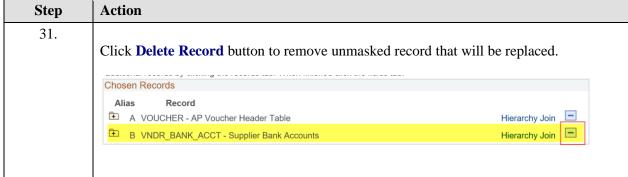

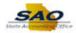

| Step | Action                                                                                                    |
|------|----------------------------------------------------------------------------------------------------|
| 32.  | <b>Note:</b> View the warning message before deleting the record.                                                                                                    |
|      | For this example, click the Yes button to confirm if the record should be deleted.  Message  Confirm delete record VENDOR_ID_NBRS - Extra Supplier Identifiers? (139,71)  Yes No |

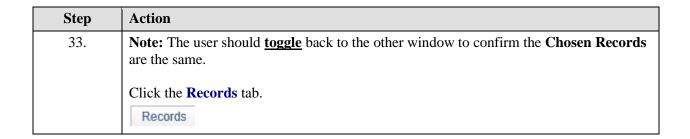

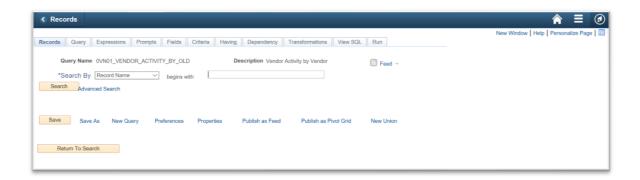

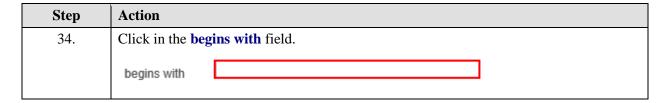

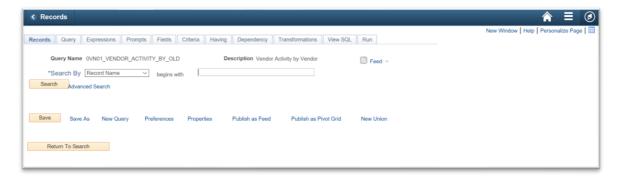

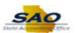

| Step | Action                                                                                                    |
|------|----------------------------------------------------------------------------------------------------|
| 35.  | <b>Note:</b> The user should search for the appropriate <i>Masked Data Record</i> that matches the <i>Unmasked Data Record</i> found in the records chart. |
|      | Enter the appropriate information into the <b>begins with</b> field.                                                                                       |
|      | For this example, type <b>DX_VDR_BNKA_VWM</b> .                                                                                                    |

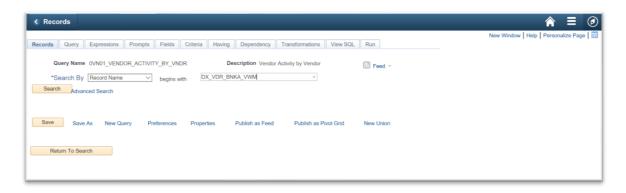

| Step | Action                          |
|------|---------------------------------|
| 36.  | Click the <b>Search</b> button. |
|      | Search                          |

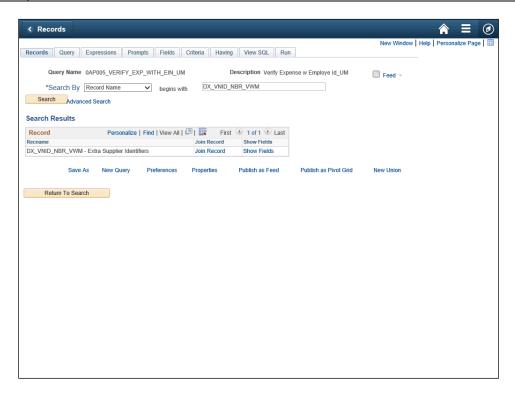

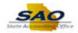

Step Action

37. Click the Join Record link.

Record Personalize | Find | View All | First 1 of 1 Last First Doin Record Show Fields

Recname DX\_VDR\_BNKA\_VWM - Supplier Bank Accounts Join Record Show Fields

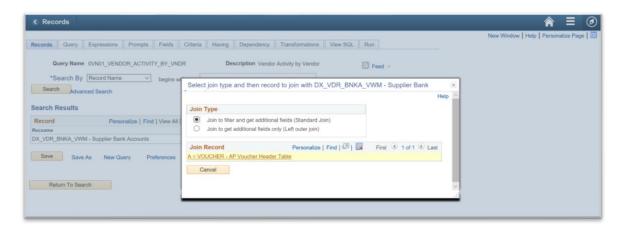

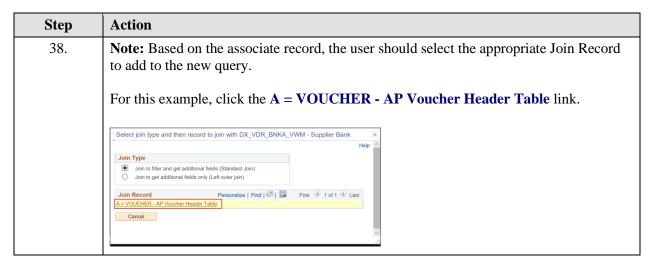

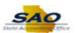

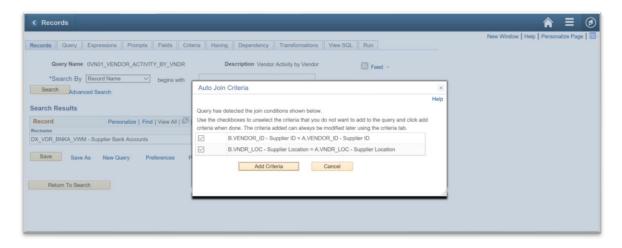

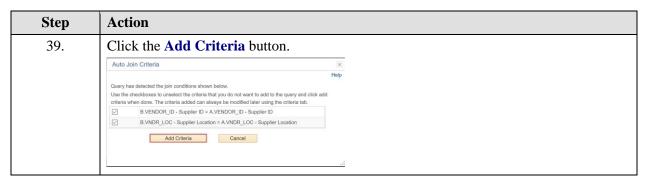

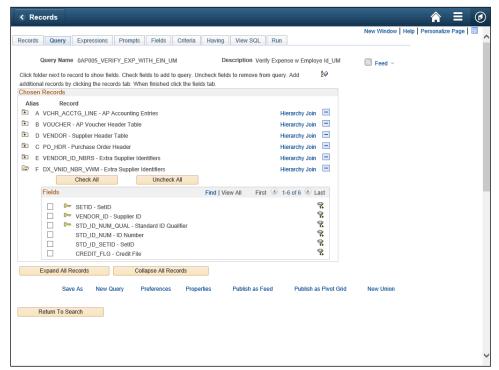

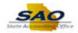

Action

Note: The user should toggle back to the previous window to identify which fields should be included.

For this example, click the BANK\_ACCOUNT\_NUM option.

| Description | Description | Description | Description | Description | Description | Description | Description | Description | Description | Description | Description | Description | Description | Description | Description | Description | Description | Description | Description | Description | Description | Description | Description | Description | Description | Description | Description | Description | Description | Description | Description | Description | Description | Description | Description | Description | Description | Description | Description | Description | Description | Description | Description | Description | Description | Description | Description | Description | Description | Description | Description | Description | Description | Description | Description | Description | Description | Description | Description | Description | Description | Description | Description | Description | Description | Description | Description | Description | Description | Description | Description | Description | Description | Description | Description | Description | Description | Description | Description | Description | Description | Description | Description | Description | Description | Description | Description | Description | Description | Description | Description | Description | Description | Description | Description | Description | Description | Description | Description | Description | Description | Description | Description | Description | Description | Description | Description | Description | Description | Description | Description | Description | Description | Description | Description | Description | Description | Description | Description | Description | Description | Description | Description | Description | Description | Description | Description | Description | Description | Description | Description | Description | Description | Des

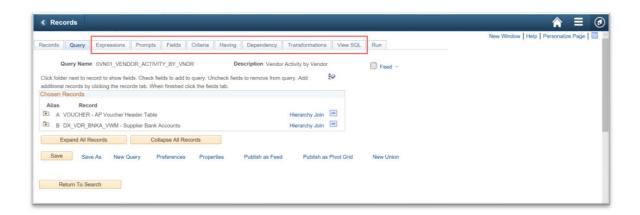

| Step | Action                                                                                                    |
|------|----------------------------------------------------------------------------------------------------|
| 41.  | Note: Before saving the new query, users should review all tabs to confirm all tabs match what is currently selected on the old query.  Click the Save button.  Save |

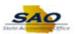

| Step | Action                                                                                    |
|------|-------------------------------------------------------------------------------------------|
| 42.  | Now that the new query has been saved, users should confirm that both query will now run. |
|      | Click the NavBar button  NavBar > Navigator > Reporting Tools > Query > Query Manager     |

| Ste | p | Action                     |               |
|-----|---|----------------------------|---------------|
| 43  |   | Click in the <b>begins</b> | s with field. |
|     |   | begins with                |               |

| Step | Action                                                               |
|------|----------------------------------------------------------------------|
| 44.  | <b>Note:</b> The user should run the previous query first.           |
|      | Enter the appropriate information into the <b>begins with</b> field. |
|      | For this example, type <b>0VN01</b> .                                |

| Step | Action                          |
|------|---------------------------------|
| 45.  | Click the <b>Search</b> button. |
|      | Search                          |

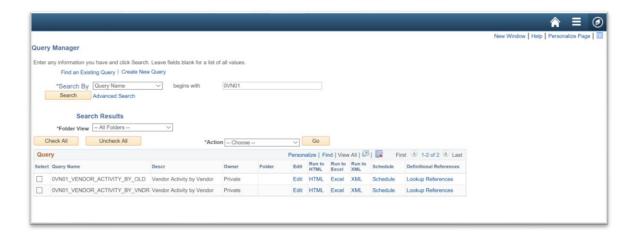

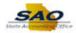

| Step | Action                                                                                                    |
|------|----------------------------------------------------------------------------------------------------|
| 46.  | Note: Review the Chosen Record list and notice the new Masked Data Record is in the list.  Click the <b>Home</b> button to return to the Home Page. |
|      |                                                                                                    |

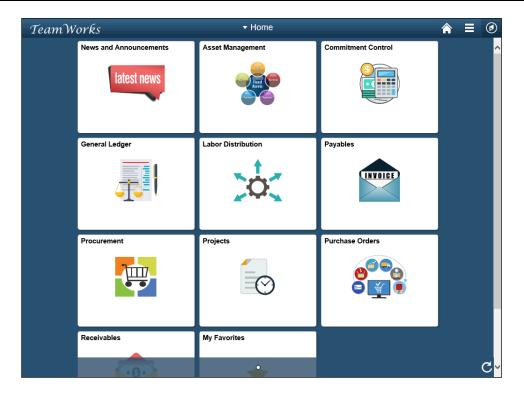

| Step | Action                                                                                         |
|------|------------------------------------------------------------------------------------------------|
| 47.  | <b>Note:</b> The following steps should be repeated if multiple records contain unmasked data. |
|      | Congratulations! You have completed navigating to the Report Manager. End of Procedure.        |

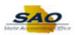

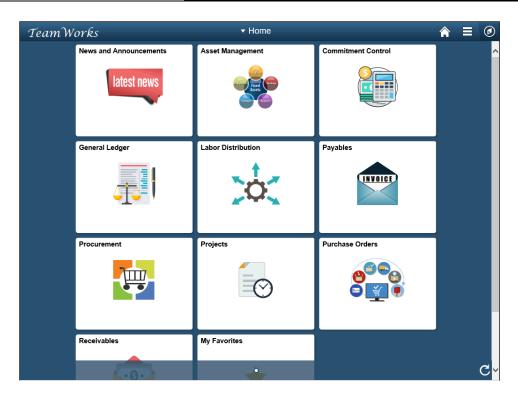

| Step | Action                                                                                         |
|------|------------------------------------------------------------------------------------------------|
| 48.  | <b>Note:</b> The following steps should be repeated if multiple records contain unmasked data. |
|      | Congratulations! You have completed navigating to the Report Manager.  End of Procedure.       |